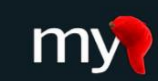

Mobilizing the Participant Voice

# **How Participants Join MyCap Projects**

#### Granting Participants Access to a MyCap Project

Each participant using MyCap must have a record ID in the REDCap project before they can join the project in their MyCap App. After the participant record is created, participant's access can be granted via a unique QR Code or Dynamic Link **(hyperlink).** Use this chart to determine which method is best given the study's onboarding procedure.

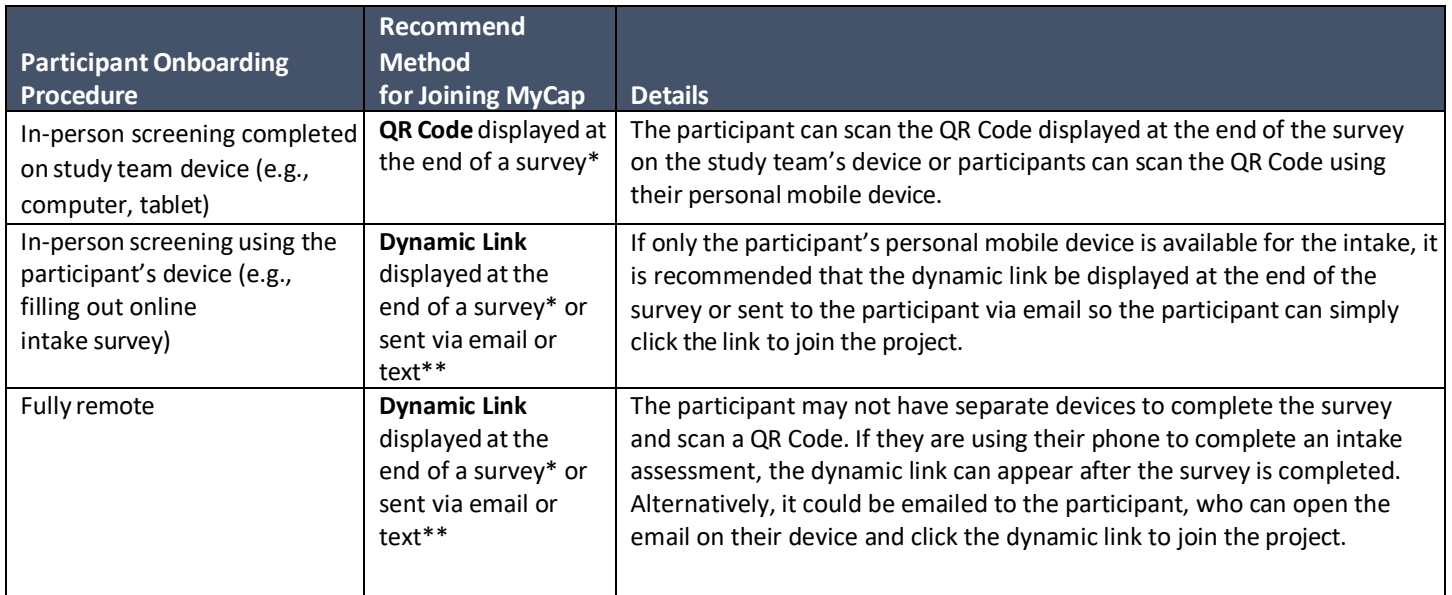

*\* Enter HTML provided in Survey Settings > Survey Completion Text*

*\*\* REDCap hasthe capability to send SMS text messagesfor Alerts& Notifications by using a third-party web service named Twilio (www.twilio.com). To use this feature, you must have a paid Twilio user account as there is a cost for each phone call made and for each SMS message sent.*

#### Granting Access via Dynamic Links

MyCap leverages Google's Firebase Dynamic Links that allow participants to click on a hyperlink to join a MyCap project, even if they do not yet have the MyCap app installed. This allows participants to join projects without requiring the use of QR Codes and helps decrease accessibility barriers to MyCap for participants with only one internet-enabled device.

Dynamic links can be sent to participants via email or text (if using a third-party service like Twilio [see \*\* under table above]). The dynamic link can also be set to appear as "Survey Completion Text" after an online survey is completed.

### What Happens when Participants Click on a Dynamic Link?

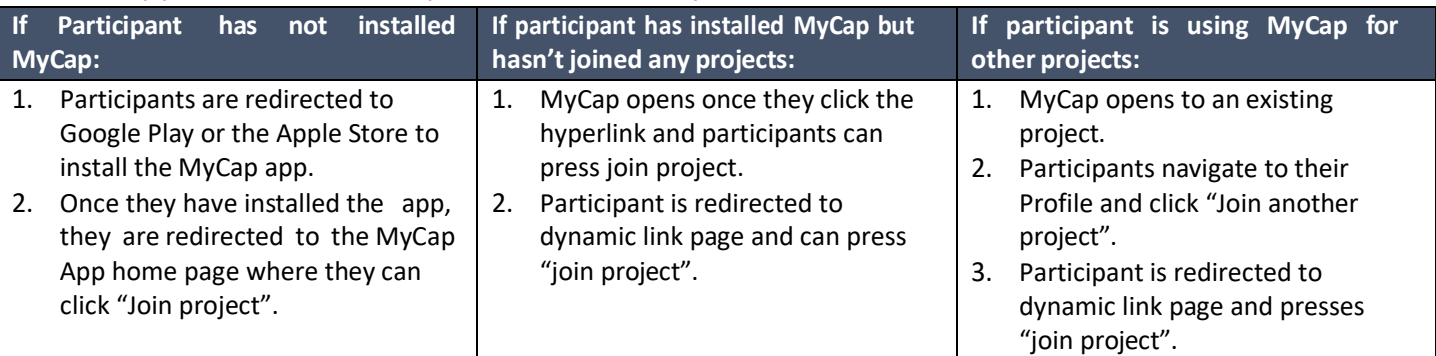

### Granting Access via QR Codes

The MyCap QR Code contains three data elements: the participant ID, REDCap project ID, and an institution ID.

After downloading the MyCap App, participants press Join Project to open the QR Code scanner from the app. The participant then scans the QR Code to join the project.

Researcher teams can view each participant's unique QR Code from the **MyCap Participant Management** page by clicking the "Invite Participant" column in the Participant List.

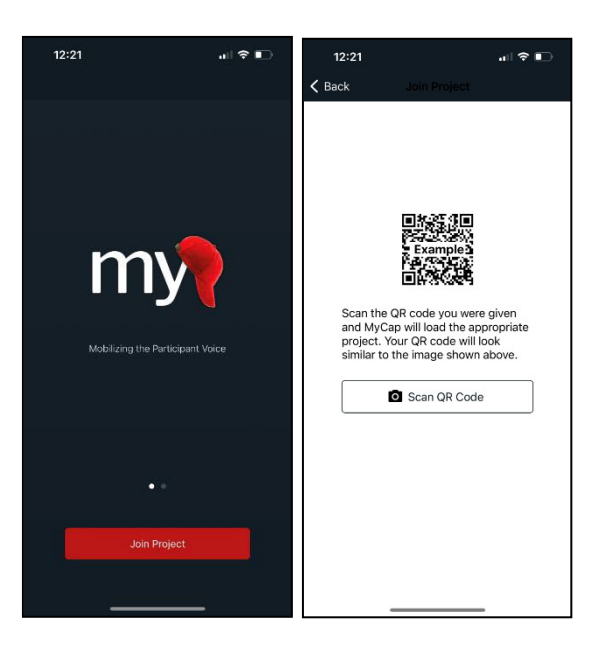

### Automatically Inviting Participants to Join a Project

From the **MyCap Participant Management** page, you can access **Invite Participant** text that can be embedded into **REDCap Alerts & Notifications** and/or added to the **Survey Completion Text** to automate the distribution of this information. 1. Go to the Participant List and click **Invite Participant.**

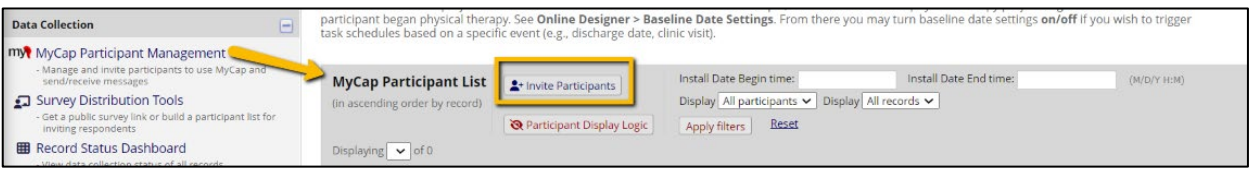

**C+ How to Invite Participants to Hse the MyCan Mobile Ann** 

- 2. From the dialogue, choose which invitation format you prefer for participants to join (**QR Code, hyperlink, or both**).
- 3. Copy the generated invitation text using the **Copy to Clipboard**button.
- 4. Paste the text or HTML into 1) **Survey Completion Text** that displays after a survey is completed and/or 2) an **Alerts & Notifications** message that is sent to the participant after their record is created.
- 5. Make text edits as needed to the default instructions provided.

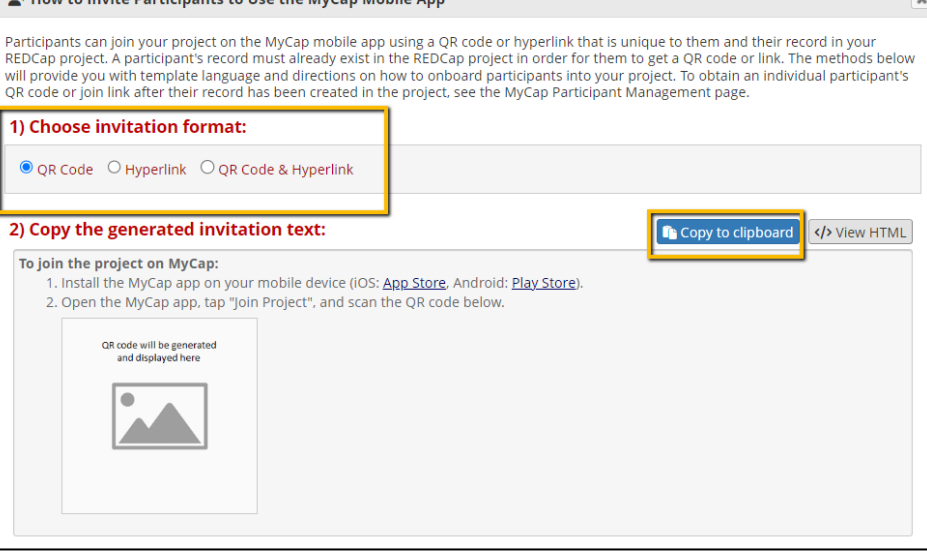

When a record is created, the

participant will receive their MyCap invitation information to join the project.

# Distributing the Invitation via Alerts & Notifications

If you plan to send participants an email with the MyCap invitation, first go to the REDCap instrument used to create your participant's record and add a text field with validation set to "email" if it doesn't already exist.

From the steps listed above, with the invitation text copied to your clipboard, follow these steps to automatically disseminate access information to participants:

- 1. In REDCap go to **Application > Alerts & Notifications**.
- 2. Select **Add New Alert** and setup your alert.
- 3. In **STEP 3: Message Settings**, draft your message and paste the copied HTML directly into the **Message.** You can add to the text provided, if needed.
- 4. Below are a few additional setup tips for **STEP 3: Message Settings**
	- a. You will need to select the field you created to capture emails in the **Email To:** section. See screenshot.

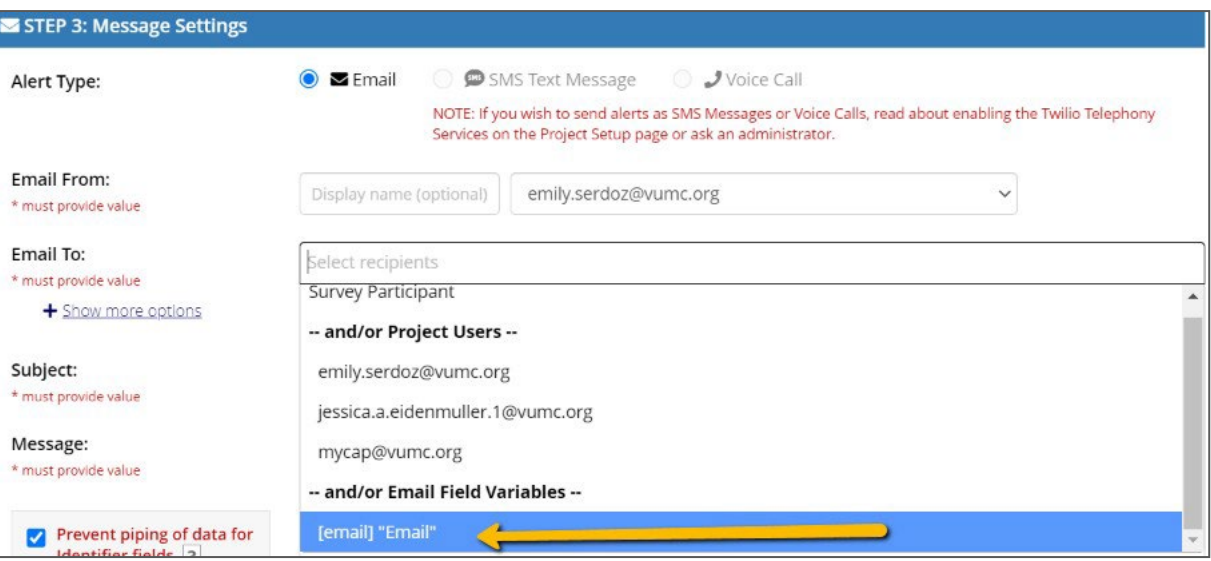

b. Consider adding the email address ofsomeone on the research team as an **Email BCC:** so you receive a copy of all QR Codes that are distributed.

# Displaying the Invitation as Survey Completion Text

To display MyCap invitation information at the end of a survey in your project:

- 1. In REDCap, go to "Designer" and click "Survey Settings" on your participant intake instrument.
- 2. Scroll down to the "Survey Completion Text" and paste the invitation text. You can make edits to the instructions, as needed.
- 3. Hitsave atthe bottomof the screen.

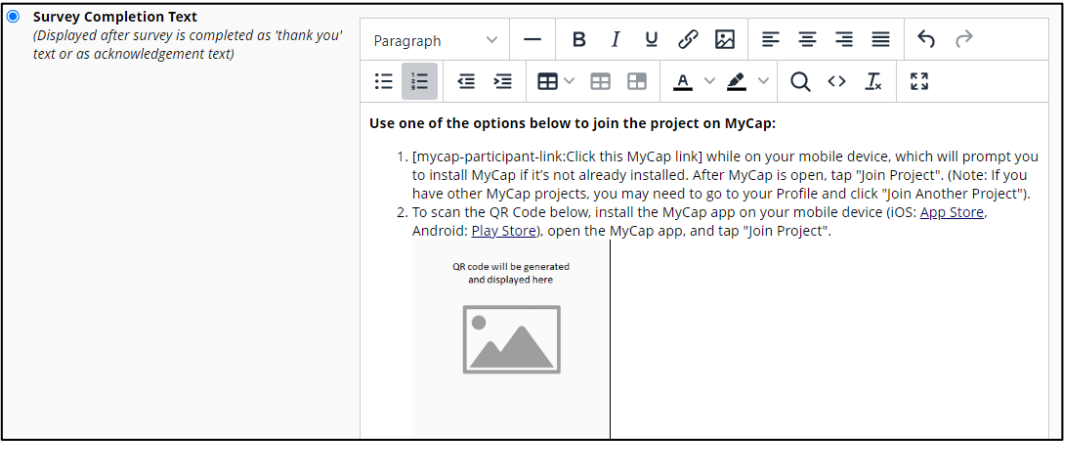

*When a participant completes the intake survey their access information will appear on the nextscreen.*